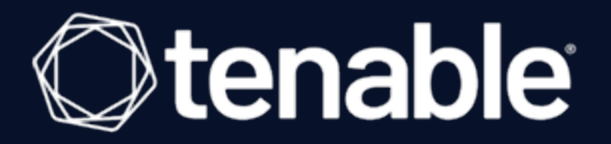

## Tenable Cloud Security Quick Reference Guide: Onboarding GCP Accounts in Tenable Cloud **Security**

Last Revised: July 24, 2023

# Table of Contents

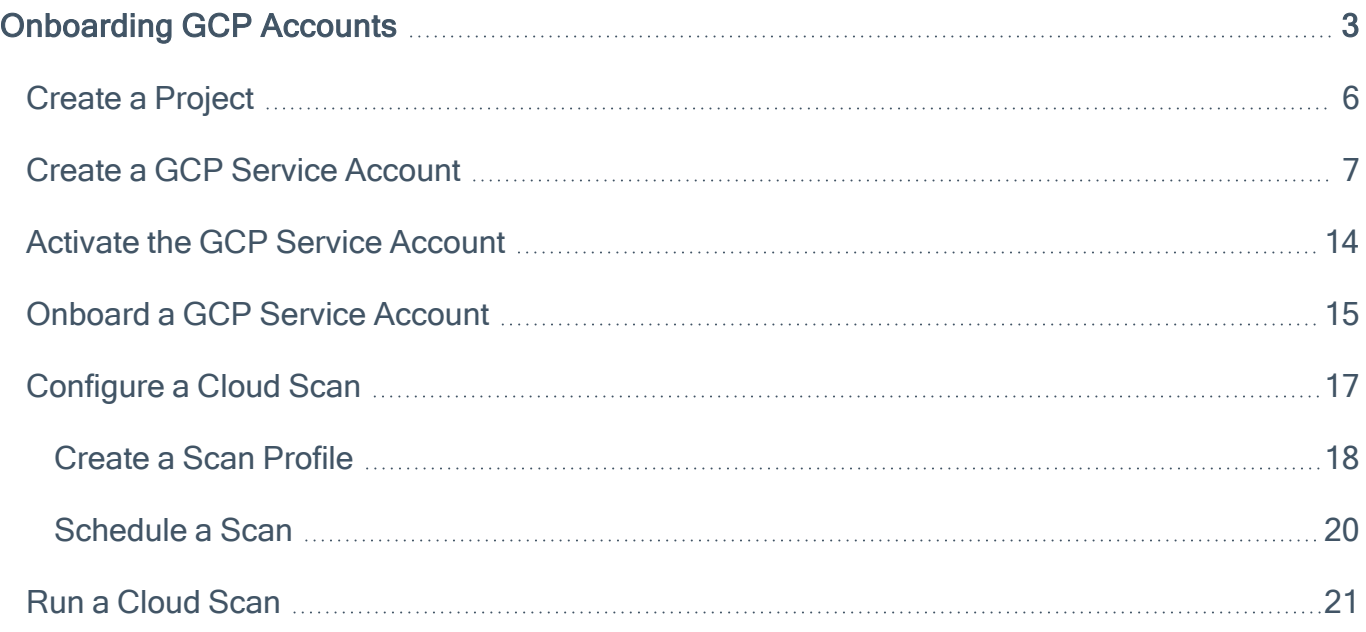

 $\circledcirc$ 

## <span id="page-2-0"></span>Onboarding GCP Accounts

This Quick Reference Guide provides the sequence of tasks required to onboard Google Cloud Platform (GCP) cloud accounts to Tenable Cloud Security (formerly known as Tenable.cs) and to perform a cloud scan. Tenable Cloud Security assesses your cloud infrastructure at runtime to identify security and compliance violations.

### Before you begin:

You must have the following:

- Credentials for your Tenable Vulnerability Management user account.
- A GCP project.

#### **Overview**

You can onboard your Google Cloud Platform (GCP) account by creating a Google service account for Tenable Cloud Security. Service accounts allow applications to authenticate and access Google Cloud resources and services. You must then provide the required permissions to this service account so that Tenable Cloud Security can read the resources in the Google cloud project and scan for vulnerabilities.

After connecting your cloud account, configure your cloud resources and then scan these cloud resources for any violations.

### **Workflow**

The following workflow provides the high-level tasks required for onboarding GCP accounts.

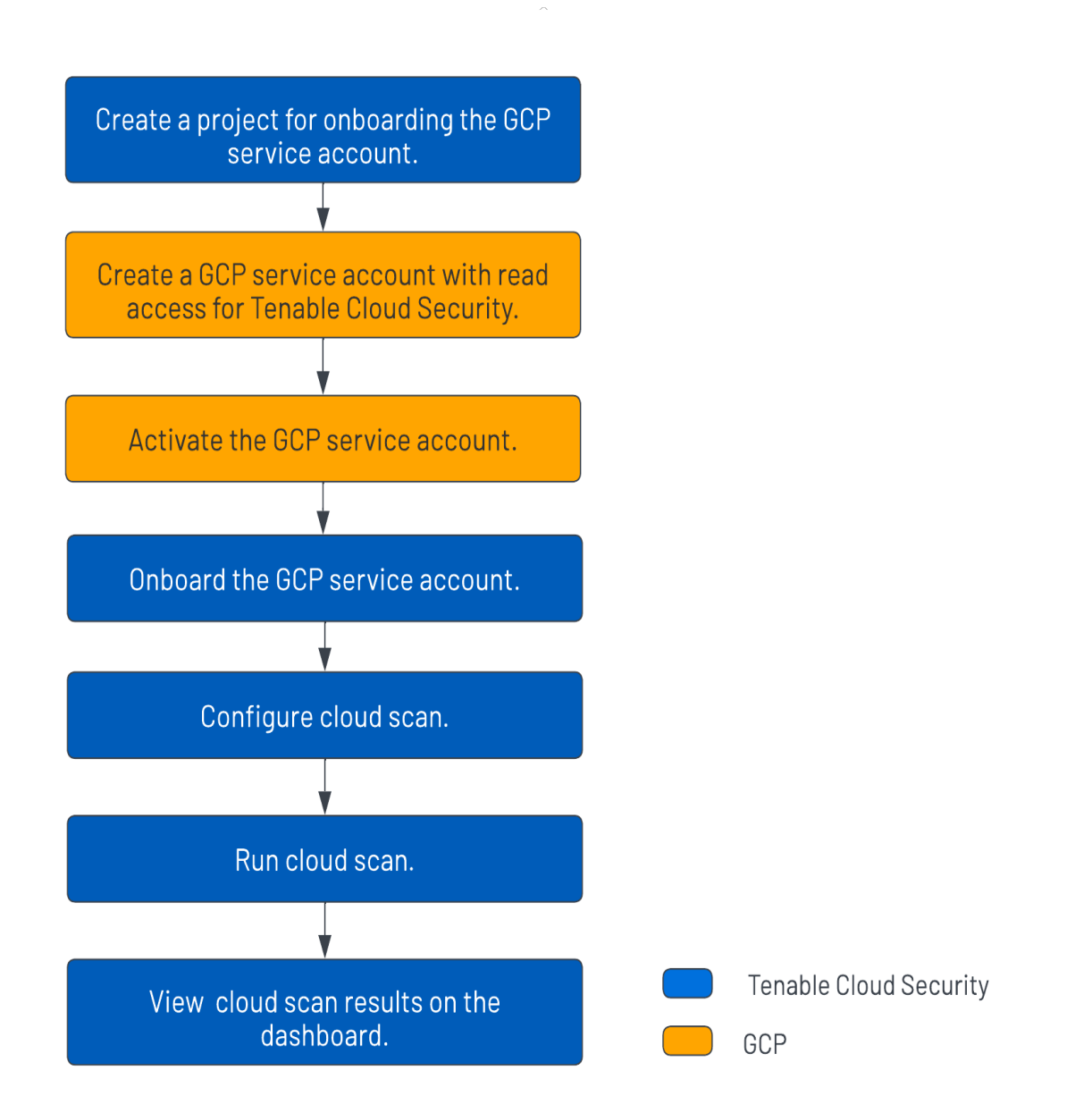

 $\mathbb O$ 

### Video

Video: [Onboarding](https://youtu.be/XfBWXkWCDBU) GCP accounts with Tenable Cloud Security

### Other Resources

• Tenable Cloud [Security](https://docs.tenable.com/cloud-security/Content/About/AboutTenablecs.htm) User Guide

Provides conceptual information and instructions for using Tenable Cloud Security.

 $\mathbb O$ 

**• Getting Started with [Tenable](https://www.youtube.com/playlist?list=PLOMx6Layn69gHBwEVTfpAmZFgwczZGnb8) Cloud Security** 

Provides video resources in Tenable Product [Education.](https://www.youtube.com/c/TenableProductEducation)

## <span id="page-5-0"></span>Create a Project

In Tenable Cloud Security Console, you can group resources, such as repositories and cloud accounts, into projects. Projects allow you to monitor, analyze, and manage all your resources at once.

To create a project:

- 1. [Log](https://docs.tenable.com/vulnerability-management/Content/getting-started/Login.htm) in to Tenable Vulnerability Management.
- 2. In the left navigation bar, click Cloud Security.

The Tenable Cloud Security home page appears.

- 3. In the left navigation bar, click  $\bigoplus$  > Project.
- 4. In the Give the project a name section, type a name for your project. For example, GCP-Project.

Note: A project name can have a maximum of 25 characters.

- 5. Click Continue.
- 6. In the Choose provider section, select Google Cloud as the cloud service provider.
- 7. Click Create.

A confirmation message appears and Tenable Cloud Security creates the project. You can view the new project on the Projects & Connections page.

## <span id="page-6-0"></span>Create a GCP Service Account

Create a service account for Tenable Cloud Security in Google cloud and then provide read-only access for this service account to your Google cloud project. This provides Tenable Cloud Security with authorized access to the resources in the Google cloud project.

To create a GCP service account:

- 1. Log in to the Google Cloud console.
- 2. Select your GCP project from the drop-down box in the top panel.
- 3. Enable the Cloud Resource Manager API service.
	- a. Search for Cloud Resource Manager API in the search box.
	- b. Click Enable.

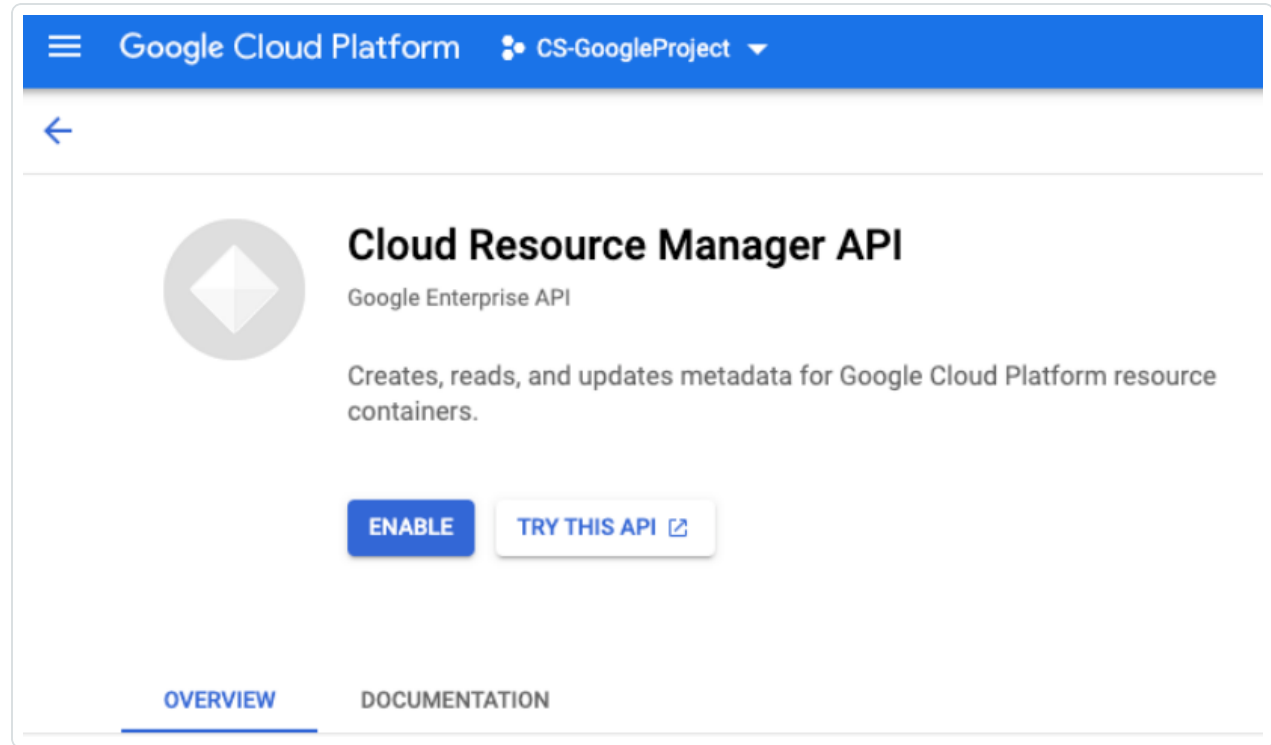

4. On the left navigation bar of the the Google Cloud dashboard, click IAM & Admin > Service Accounts.

The **Service accounts** page appears.

5. Click + Create Service Account to create the service account.

The Create service account page appears.

- 6. In the Service account details section, provide the following information:
	- Service account name: Name of the service account you are creating.
	- Service account ID: The Service account ID box populates automatically with the name of the service account. The email address of the service account uses this ID. Change the ID, if required.
	- Service account description: A description for the service account.

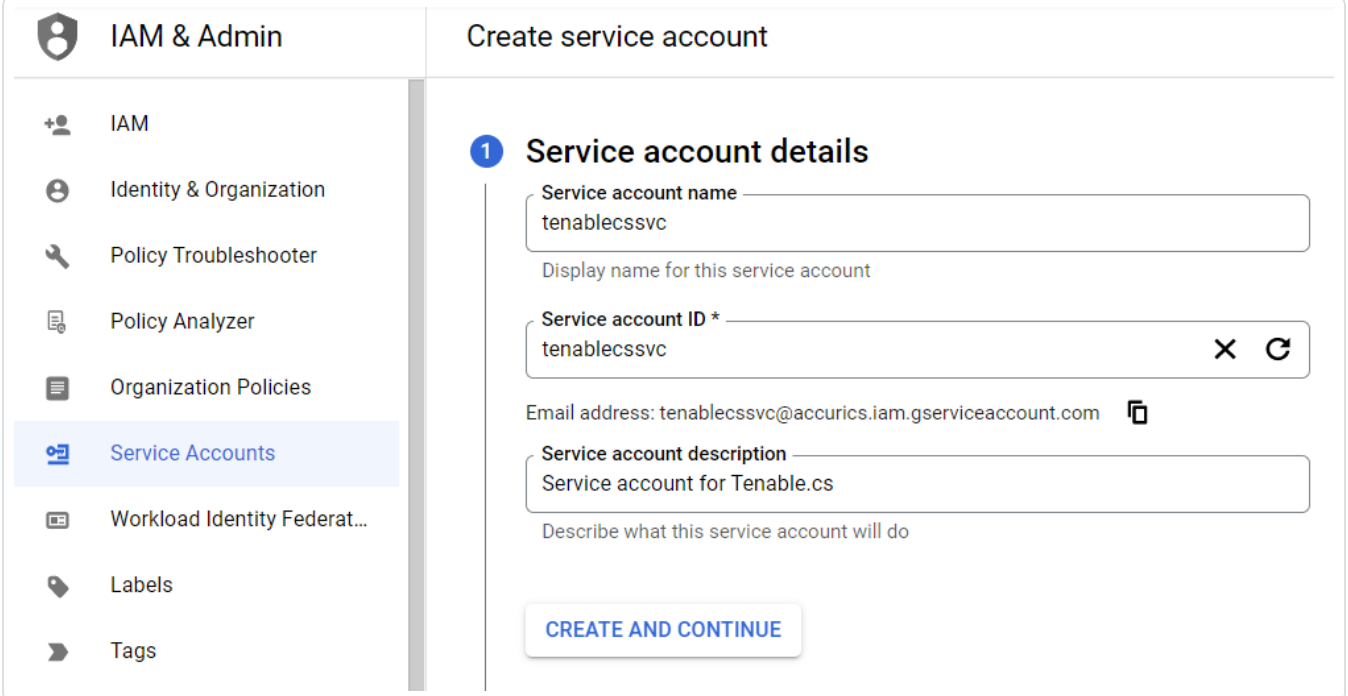

7. Click Create and Continue.

Google Cloud displays a confirmation message that the service account creation is complete.

8. In the Grant this service account access to project (optional) section, provide the service account with access to the GCP project by adding the following role:

• Viewer: Click Basic > Viewer in the Role drop-down box.

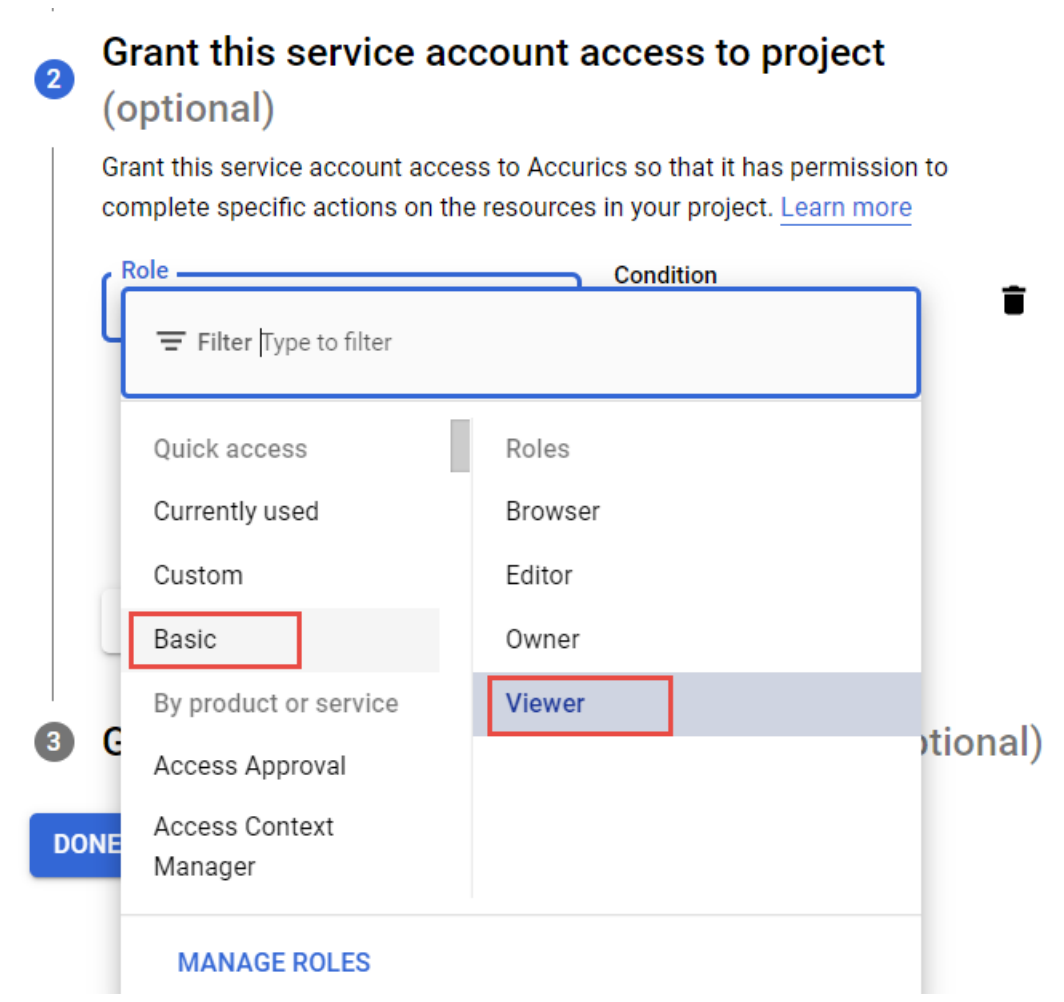

∩

This role provides access to Tenable Cloud Security to view most Google Cloud resources. For more information about basic roles, see [Basic](https://cloud.google.com/iam/docs/understanding-roles#basic) roles in Google documentation. You can see the list of included permissions for the Viewer role from the Roles page.

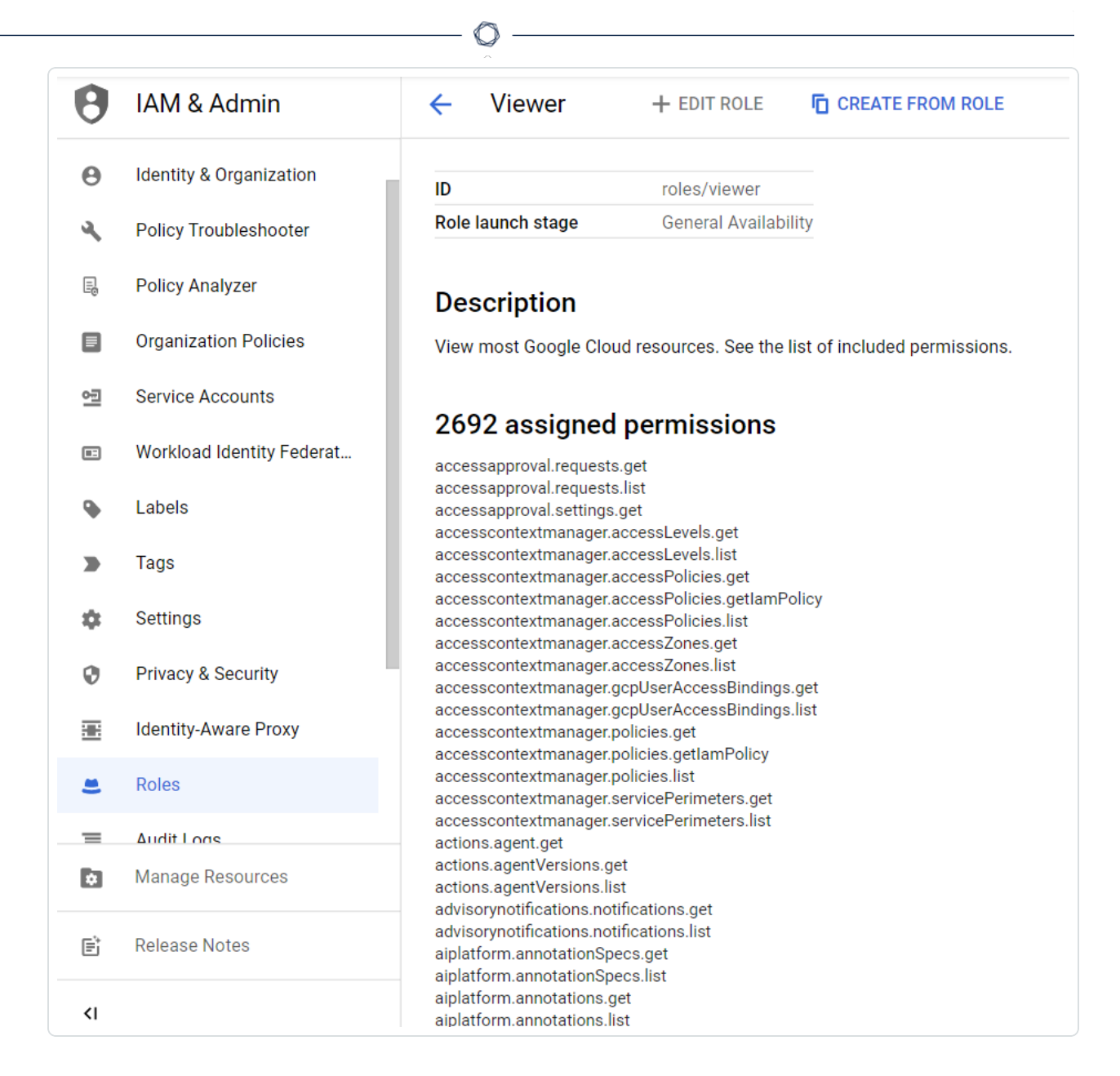

#### 9. Click Continue.

Google Cloud displays a confirmation message that the policy update is complete.

- 10. (Optional) In the Grant users access to this service account (optional) section, add users or groups that need access to this service account.
- 11. Click Done.

The Service accounts page appears with the list of service accounts.

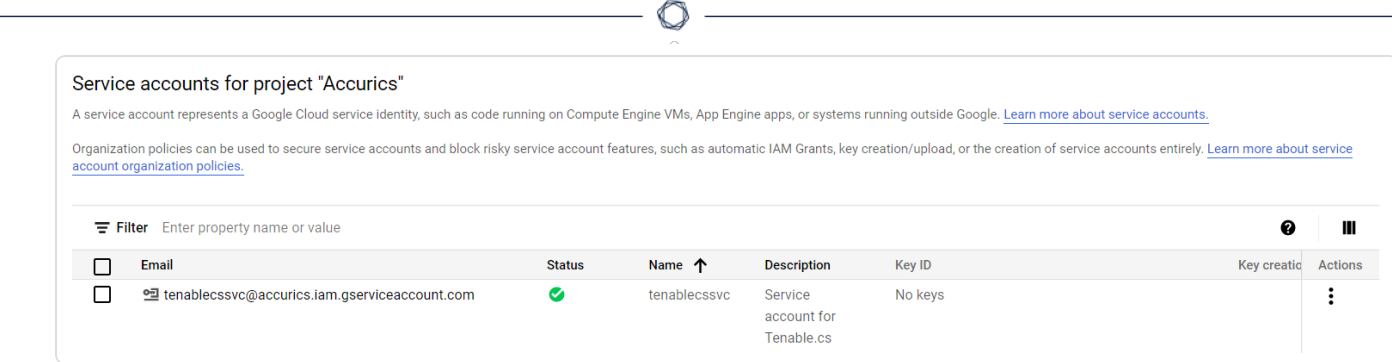

12. Click the service account that you created.

The Service account details page for the service account appears.

13. Click the Keys tab.

The Keys page appears.

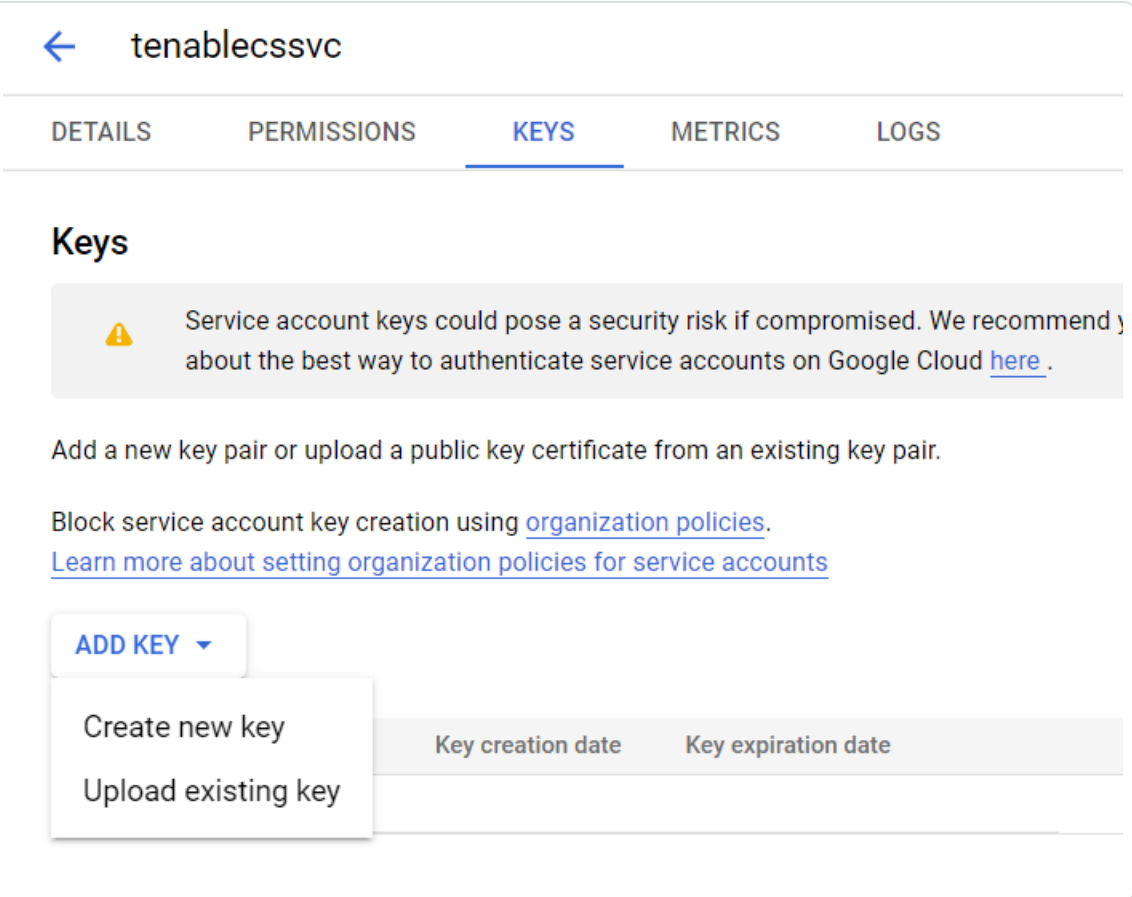

14. Click Add Key > Create new key.

The Create private key page appears.

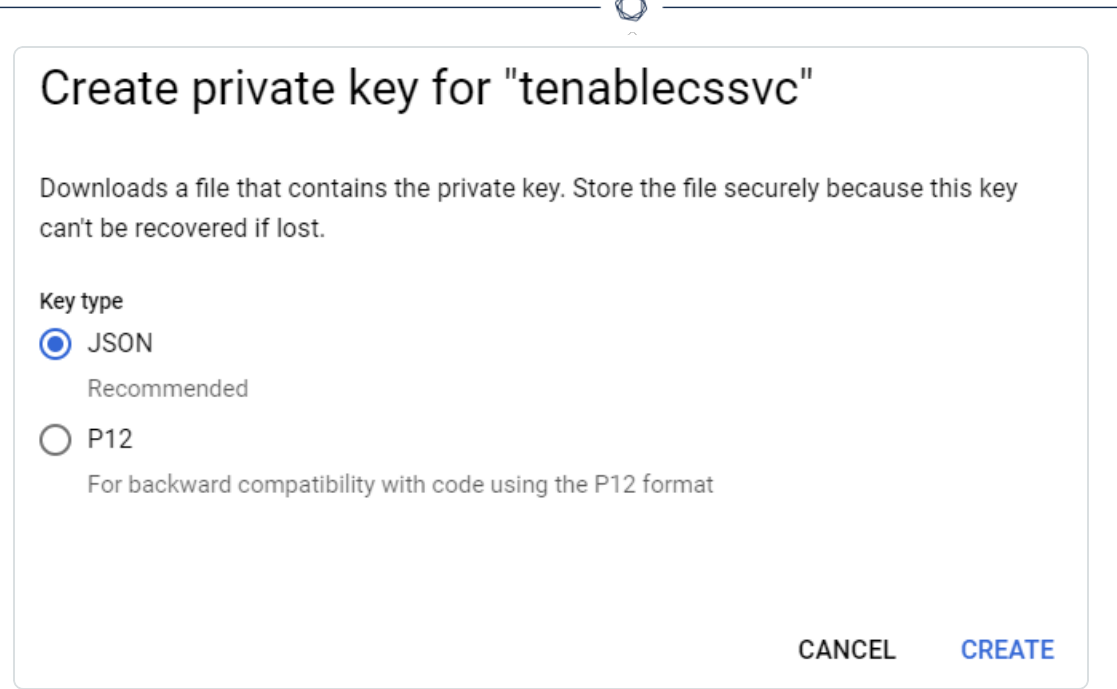

15. In the Key type section, select JSON and click Create.

A confirmation message appears that the private key JSON file is saved to your computer.

16. Click Close to close the confirmation message.

The new private key and its details appear.

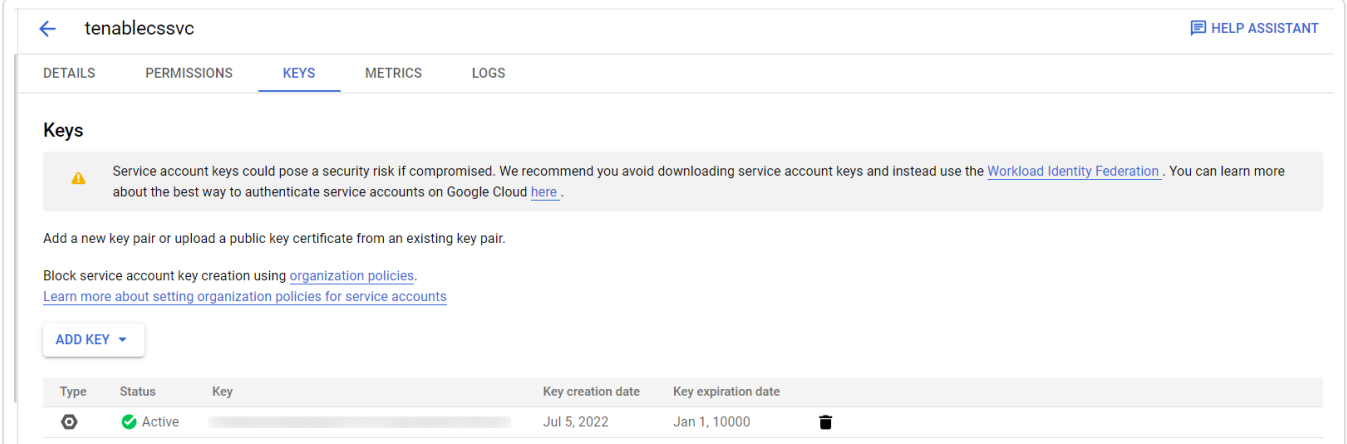

What to do next:

<span id="page-11-0"></span>Activate the GCP Service [Account](#page-11-0).

## Activate the GCP Service Account

After creating the service account for Tenable Cloud Security, you must authorize this service account to access the Google Cloud resources using the Google Cloud CLI. Use the gcloud auth activate-service-account command to import the credentials from the JSON file with the private authorization key for the service account and activate it for use.

Before you begin:

• Install the gcloud CLI.

For more information, see Install the [gcloud](https://cloud.google.com/sdk/docs/install) CLI.

To activate the GCP service account:

1. From the gcloud CLI, run the following command:

gcloud auth activate-service-account --key-file=<KEY\_FILE>

Where:

• KEY\_FILE is the path to the JSON key file for the service account. For more information, see Create a GCP Service [Account.](#page-6-0)

```
$ gcloud auth activate-service-account --key-file="C:\tenablecs-0cf0be2a244e.json"
Activated service account credentials for: [tenablecssvc@tenablecs.iam.gserviceaccount.com]
```
2. Verify that you can list the GCP project with the service account credentials:

gcloud projects list --sort-by=projectId

\$ gcloud projects list --sort-by=projectId PROJECT\_ID NAME PROJECT\_NUMBER tenablecs CS-GoogleProject XXXXXXXXXXXX

What to do next:

[Onboard](#page-14-0) a GCP Service Account

### <span id="page-13-0"></span>Activate the GCP Service Account

After creating the service account for Tenable Cloud Security, you must authorize this service account to access the Google Cloud resources using the Google Cloud CLI. Use the gcloud auth activate-service-account command to import the credentials from the JSON file with the private authorization key for the service account and activate it for use.

Before you begin:

• Install the gcloud CLI.

For more information, see Install the [gcloud](https://cloud.google.com/sdk/docs/install) CLI.

To activate the GCP service account:

1. From the gcloud CLI, run the following command:

gcloud auth activate-service-account --key-file=<KEY\_FILE>

Where:

• KEY\_FILE is the path to the JSON key file for the service account. For more information, see Create a GCP Service [Account.](#page-6-0)

\$ gcloud auth activate-service-account --key-file="C:\tenablecs-0cf0be2a244e.json" Activated service account credentials for: [tenablecssvc@tenablecs.iam.gserviceaccount.com]

2. Verify that you can list the GCP project with the service account credentials:

gcloud projects list --sort-by=projectId

\$ gcloud projects list --sort-by=projectId PROJECT\_ID NAME<br>tenablecs CS-GoogleProject XXXXXXXXXXXX tenablecs CS-GoogleProject

## <span id="page-14-0"></span>Onboard a GCP Service Account

You can connect your Google Cloud Platform (GCP) account using a Google service account in Tenable Cloud Security.

Before you begin:

• Make sure you have the private key or GCP credentials file (JSON) for your service account and activated your service account.

For more information, see Create a GCP Service [Account](#page-6-0) and [Activate](#page-11-0) the GCP Service [Account.](#page-11-0)

To connect to a GCP service account from Tenable Cloud Security:

- 1. [Log](https://docs.tenable.com/vulnerability-management/Content/getting-started/Login.htm) in to Tenable Vulnerability Management.
- 2. In the left navigation bar, click Cloud Security.

The Tenable Cloud Security page opens. By default, a dashboard appears that shows various statistics.

- 3. In the left navigation bar, click  $\bigoplus$  > Connection > GCP service account.
- 4. In the Choose a workflow to discover GCP service account(s) section, click Service account credentials (recommended).
- 5. Click Continue.
- 6. To upload the service account credential file, in the Discover GCP service account(s) section, click Upload and select the private key JSON file.
- 7. Click Continue.
- 8. For the discovered account, in the Choose GCP project(s) section, do one of the following:
	- To select all available GCP projects, click All (recommended).
	- To select specific projects, click Specific, then select a GCP project.

Tip: You can search for a specific project.

#### 9. Click Continue.

10. (Optional) In the Choose projects to add the GCP project(s) to section, create or select a project for the GCP instance.

 $\mathbb{O}$ 

- To create a new project for your GCP account, click Add a project. For more information, see Create a [Project](#page-5-0).
- Select a project from the list.

#### 11. Click Connect Cloud Account.

You can view the GCP projects linked to the connected GCP account on the Projects & Connections page.

## <span id="page-16-0"></span>Configure a Cloud Scan

To run a cloud scan after onboarding your cloud accounts, you must select and run a scan profile. Tenable Cloud Security provides a default scan profile for each cloud provider. You can also create your custom scan profiles. After creating a scan profile, you can run a misconfiguration scan for your cloud account. A misconfiguration scan scans for policy violations in IaC repositories and cloud resources. You can view the scan results on the Findings > [Misconfigurations](https://docs.tenable.com/cloud-security/Content/Analysis/Issues/ViewMisconfigurations.htm) page.

To configure a cloud scan:

- 1. [Create](#page-17-0) a Scan Profile.
- 2. (Optional) [Schedule](#page-19-0) a Scan.

## <span id="page-17-0"></span>Create a Scan Profile

Scan profiles allow you to group the scan operations of different cloud resources and schedule scans according to your needs. You can create different scan profiles to run scans targeting different resources.

Note: You can create a maximum of 10 scan profiles.

To create a scan profile:

1. Click Projects & Connections.

Tenable Cloud Security lists all the projects in the **Projects** tab.

2. In the row for the project for which you are creating the scan profile, click  $\frac{1}{2}$  > Manage cloud

#### scan profiles.

The **Manage scan profiles** window appears with the default scan profile.

Note: You can use the default scan profile to perform a scan. Click the default scan profile to view the resources that get scanned. Vulnerability scan with agentless assessment is enabled by default for the default scan profile.

3. Click New Scan Profile.

The Create new scan profile for cloud window appears.

Note: To create a scan profile from an existing scan profile, create a copy of the scan profile and then edit the profile.

- 4. In the Scan profile name box, type a name for the scan profile or retain the default name.
- 5. In Step 1 Cloud config assessment options, retain the default selections or do one of the following:
	- Select the check box next to the option to select all the resources within a category.
	- I Click the drop-down arrow  $\vee$  to show all the available resources in the category. Select the check boxes as needed.

Note: The count next to the drop-down arrow  $\vee$  shows: Number of resources available / Number of resources selected.

O

- Select a resource by searching for it in the Search resources box.
- 6. Ensure that the Enable Vulnerability Scan toggle is not enabled for GCP.

Note: Vulnerability scan is not supported for GCP.

- 7. Click Preview to view the resources selected in the cloud scan profile.
- 8. Click Create Scan Profile.

Tenable Cloud Security creates the scan profile and displays it in the Manage scan profiles window.

What to do next:

Initiate the scan for the scan profile. For more information, see Run a [Cloud](#page-20-0) Scan.

## <span id="page-19-0"></span>Schedule a Scan

You can add a scan schedule to your scan profile and run scans at regular intervals. Tenable Cloud Security starts immediately after the duration since the schedule was submitted. For example, if you set the scan schedule to 6 hours now, Tenable Cloud Security starts the scan exactly after 6 hours from now. Tenable Cloud Security runs scheduled scans with the default scan profile.

Note: You can add only one schedule for a scan profile.

To schedule a scan for a scan profile:

1. On the home page, click Projects & Connections.

Tenable Cloud Security displays the list of projects in the **Projects** tab.

2. In the row for the project that you want to scan, click  $\mathbf{I}$  > Manage cloud scan profiles.

The **Manage scan profiles** window appears.

3. In the row of the scan profile for which you want to schedule a scan,  $\mathbf{\mathcal{S}} > \mathbf{S}$ chedule scan.

The **Schedule scan** window appears.

- 4. In the Select interval drop-down box, select the required schedule to run the scan: Every 6 hours, 12 hours, or 24 hours.
- 5. Click Schedule Scan.

Tenable Cloud Security schedules the scan for the selected interval and displays a confirmation message.

Note: To delete a scheduled scan, in the row for the project, click  $\frac{1}{2}$  > Delete scheduled scan.

## <span id="page-20-0"></span>Run a Cloud Scan

You can [create](#page-17-0) a scan profile to include the resource types that you want to scan and trigger a scan for that profile.

To start a scan:

1. Click Projects & Connections.

Tenable Cloud Security displays the list of projects in the **Projects** tab.

- 2. In the row for the project for the cloud scan, click: and do one of the following:
	- Run default scan profile Select this option to run a scan on the default scan profile. If there are no other scan profiles, Tenable Cloud Security runs a scan on the system default scan profile.

Note: Vulnerability scan with agentless assessment is enabled by default for the default scan profile.

• Manage cloud scan profiles – Select this option to create a new scan profile or use a scan profile that you created earlier.

The **Manage scan profile** window appears and lists all the scan profiles.

Tenable Cloud Security runs the scan and updates the scan status column of the project on completion of the scan.

Note: You can view or edit other scan profiles of a project when the cloud scan is running with one of the scan profiles.

#### What to do next:

After running a cloud scan, you can view a summary of issues, critical security insights, remediation insights, number of cloud and IaC drifts, failing policies, and impacted resources for your project. For more information, see View Tenable Cloud Security [Dashboards](https://docs.tenable.com/cloud-security/Content/Administration/UI/DashboardsandReports.htm) and Reports.